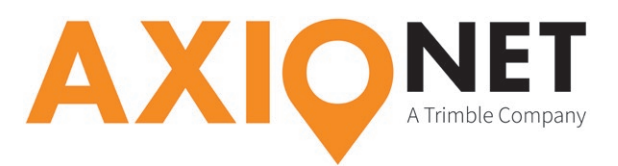

# **Konfiguration Leica Captivate – Auto Koordinatensysteme**

### **Kurzinformation:**

Die AXIO-NET stellt für die Echtzeittransformation Message-Typen bereit, mit deren Hilfe die 7-Parameter-Transformation ganz unkompliziert möglich ist. Der Vorteil für Nutzer dieser **AXIO-NET AutoTrans-Datenströme** liegt darin, dass der Transformationsparametersatz automatisch mit dem Korrekturdatenstrom versendet wird und damit nicht mehr im Empfänger hinterlegt werden muss. Grundlage dafür ist der Korrekturdatenstandard RTCM 3.1.

In den **AXIO AutoTrans-Datenströmen** werden zusätzlich die beiden **Messagetypen 1021** und **1023** ausgegeben, um die nötigen zusätzlichen Informationen an den Rover zu übermitteln. Damit kann nun die jeweilige RTK-Position in Echtzeit von ETRS89 in eines der Landessysteme transformiert werden.

#### **Die Konfigurationsschritte im Überblick:**

Folgende Schritte sind einmalig zur Konfiguration der AutoTrans-Datenströme durchzuführen (*Voraussetzung ist die Konfiguration Ihres Leica Captivate für NTRIP →* http://www.axio-net.eu/uploads/ media/Konfiguration\_Leica\_Captivate\_NTRIP\_01.pdf)

- **1. Aktivieren "Transformationsparameter von RTCM Daten verwenden" (Auto KrdSys)**
- **2. Einstellen der Projektion**

## **1. Aktivieren "Transformationsparameter von RTCM Daten verwenden" (Auto KrdSys)**

Beim Anlegen/Bearbeiten des Verbindungsprofils führen Sie die nötigen Schritte des Dokuments **Konfiguration Ihres Leica Captivate für NTRIP** aus. Abweichend von dieser Anleitung wählen Sie beim Schritt **RTK Verbindungsdaten eingeben** die Auswahl **Transformationsparameter von RTCM Daten verwenden"** aus.

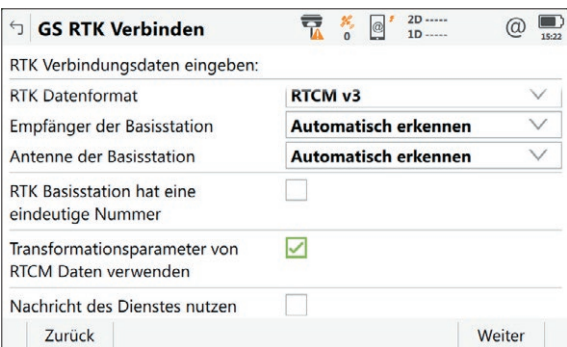

Bestätigen Sie Ihre Auswahl mit **Weiter** und beenden Sie das Anlegen/Bearbeiten des Verbindungsprofils. Kehren Sie anschließend ins Hauptmenü zurück und verbinden Sie sich mit dem Korrekturdatendienst. Nun werden Ihnen zusammen mit den Korrekturdaten die benötigten Transformationsparameter übermittelt.

Seite - 1

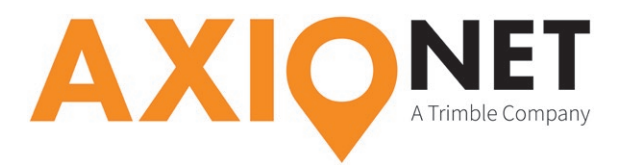

### **2. Einstellen der Projektion**

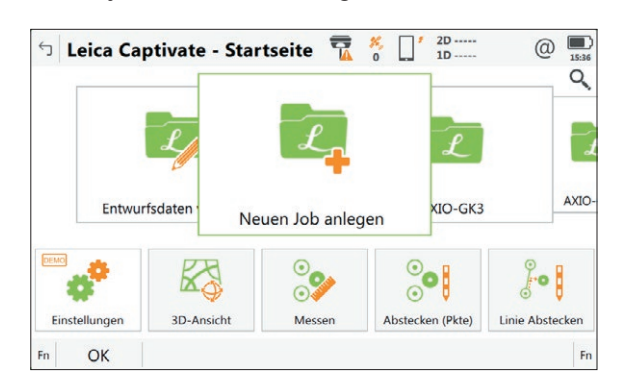

Legen Sie wie gewohnt einen Messjob für Ihre Messungen mit AutoTrans an.

Öffnen Sie den Reiter **Koordinatensystem** und wählen Sie dort das soeben empfangenen Koordinatensystem z.B. *AUTO\_DHDN\_BESSEL*.

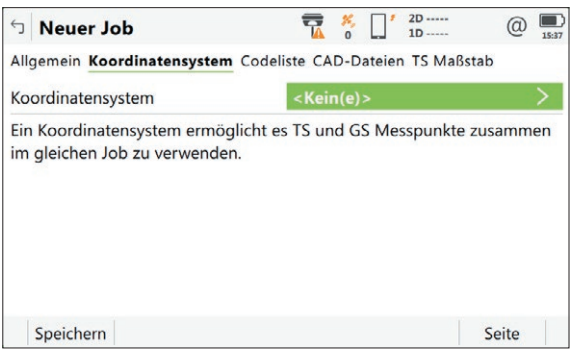

Stellen Sie zusätzlich zur empfangenen **Transformation** und **Ellipsoid** die **Projektion** in den gewünschten Streifen/Zone an. Speichern Sie die Einstellung des Koordinatensystems.

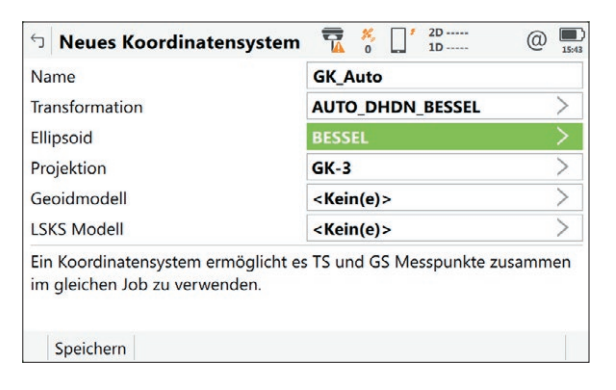